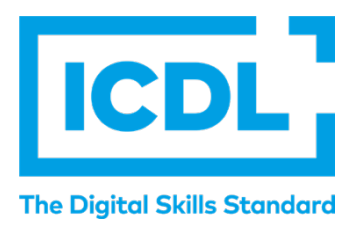

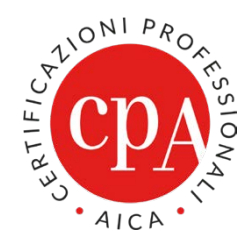

# **MANUALE DI ATLAS ONLINE PER CANDIDATI**

Versione n° 1 del 16/11/2022

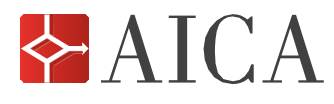

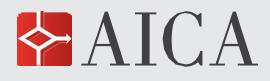

#### **PREMESSA**

Con ATLAS Online è attualmente possibile sostenere tutti i 7 esami del percorso di certificazione ICDL Full Standard e gli esami di rinnovo. Successivamente saranno aggiunti altri moduli e percorsi di certificazione.

Poiché l'indirizzo email è l'identificativo con il quale ciascun candidato effettua la login ad ATLAS, bisogna porre la massima attenzione affinché nell'anagrafica di ogni candidato l'indirizzo email sia univoco, non compaia cioè in altre anagrafiche, e attivo, cioè realmente in uso (in quanto necessario per ricevere email dal sistema).

Se il Supervisore ha sostenuto o intende sostenere esami come candidato, il suo indirizzo email nella sua anagrafica come candidato in ATLAS deve essere diversa dall'indirizzo usato come Supervisore.

#### **POSTAZIONE STUDENTE**

In ATLAS Online la Postazione Studente è disponibile tramite una pagina web alla quale il candidato potrà accedere tramite userid (indirizzo email univoco e attivo) e password, che potrà modificare contestualmente al primo accesso e che lo accompagneranno per tutta la durata della Skills Card. Tale pagina web sostituisce l'applicazione che, nelle precedenti versioni di ATLAS, doveva essere installata su un apposito PC nell'aula esami.

Il link alla pagina web di Postazione Studente è inviato al candidato via email, anteriormente al suo primo accesso.

#### **Sistemi operativi e browser supportati**

Per accedere alla Postazione Studente ATLAS Online supporta i seguenti browser.

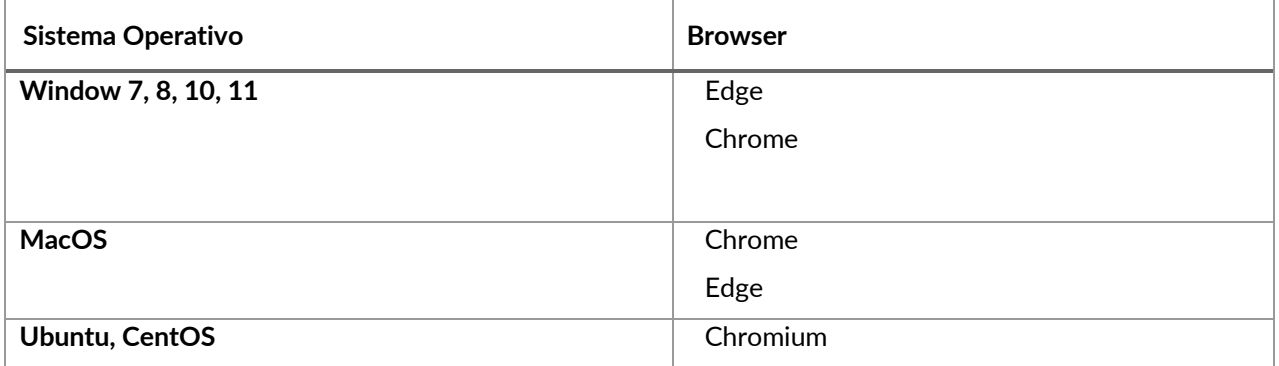

#### **Login alla Postazione Studente**

Quando per la prima volta il candidato sarà inserito in una sessione di ATLAS Online, la piattaforma gli invierà le istruzioni per attivare il suo login alla Postazione Studente. Da quel momento il candidato potrà accedere ad ATLAS Online in ogni momento. È tuttavia opportuno precisare che l'effettivo accesso agli esami da parte del candidato necessita alcune operazioni preliminari da parte del Supervisore: la sua iscrizione a una sessione di esami, specificando i moduli di esami, l'avvio della sessione e il preventivo sblocco della sua postazione.

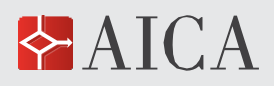

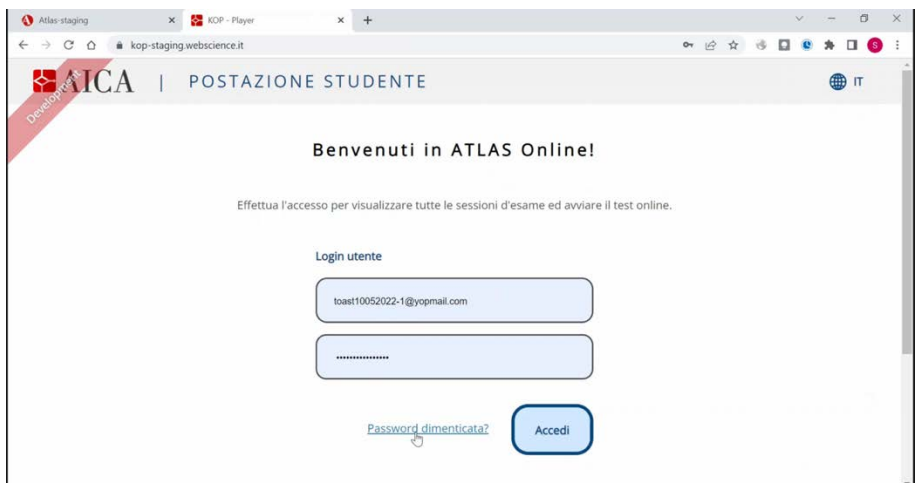

Dopo aver digitato login (indirizzo email) e password e aver cliccato su **ACCEDI**, il candidato avrà accesso alla Postazione Studente, dove, se non è ancora iscritto ad alcuna sessione, comparirà un avviso simile a quello qui illustrato.

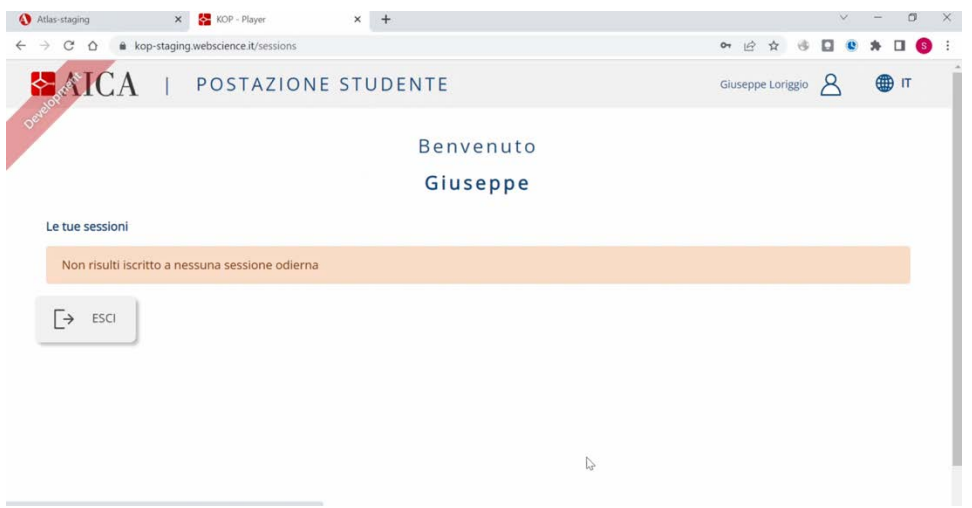

Se invece il candidato è iscritto in una o più sessioni d'esame, vedrà l'elenco delle sessioni alle quali è iscritto

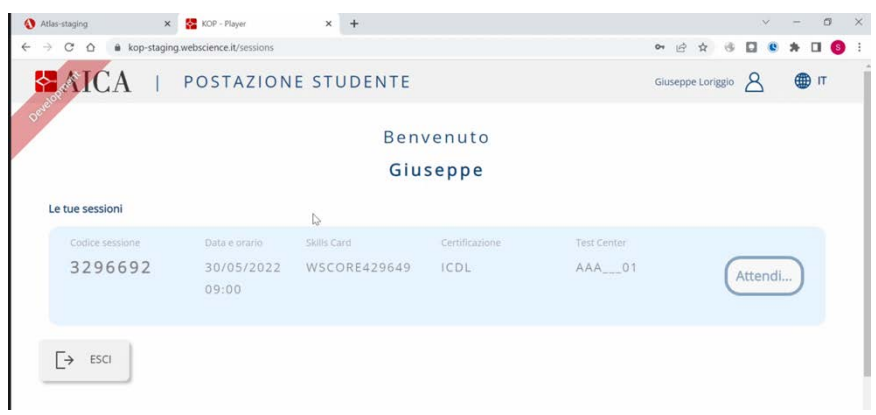

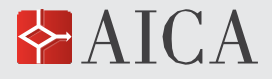

#### **Inizio della Sessione di esami**

Il bottone "**Attendi**" diventerà "**Inizia**" quando il Supervisore avrà avviato la sessione di esami, dalla Postazione Supervisore.

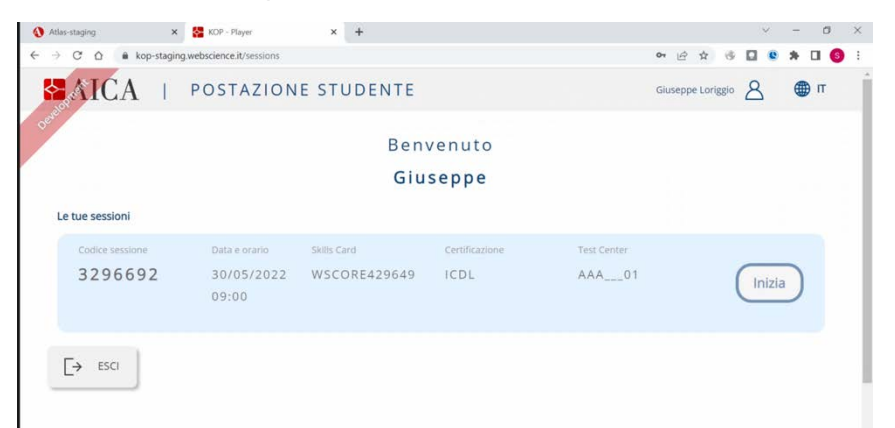

A questo punto comparirà una finestra di avviso.

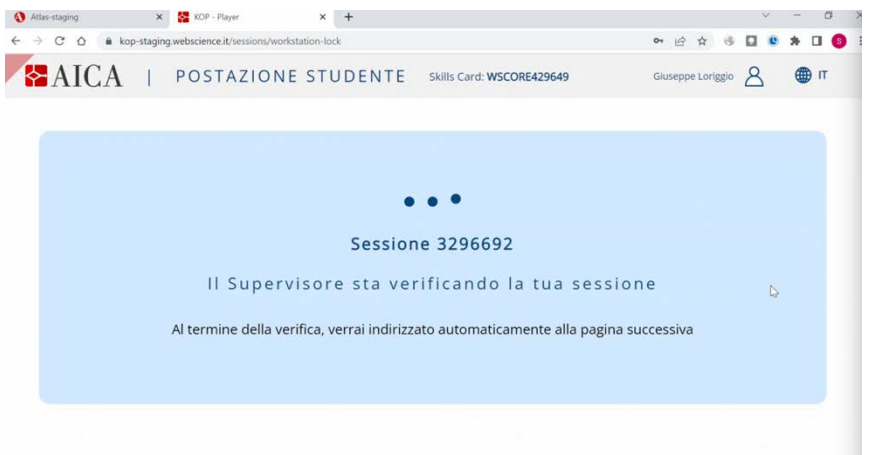

Solo quando il Supervisore sbloccherà la sua Postazione, il candidato potrà iniziare l'esame (o gli esami) cui è stato iscritto.

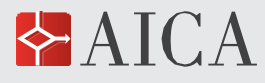

#### **Inizio dell'esame**

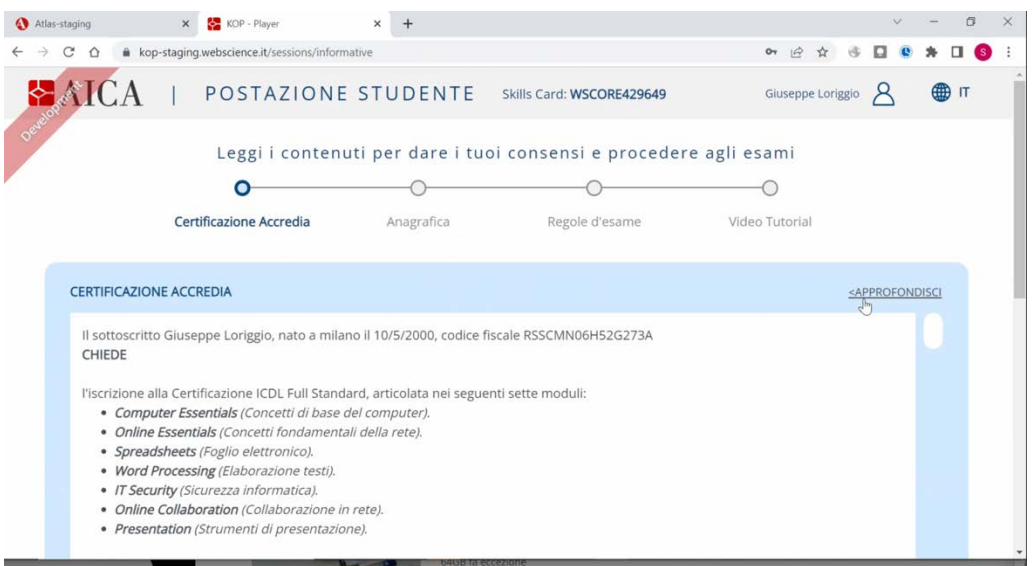

A questo punto, analogamente alle precedenti versioni della Postazione Studente, il candidato:

- 1. se maggiorenne, dovrà dare i consensi previsti dalla normativa sulla privacy (GDPR) e dalla Domanda di Certificazione prevista per le certificazioni accreditate da **Accredia** (come ICDL Full Standard);
- 2. procederà alla **verifica** della correttezza **dei dati anagrafici** (segnalando eventuali inesattezze al Supervisore);
- 3. prenderà lettura delle **Regole d'esame**
- 4. potrà scegliere infine (è opzionale) di visionare un **video-tutorial** sull'utilizzo di ATLAS Online.

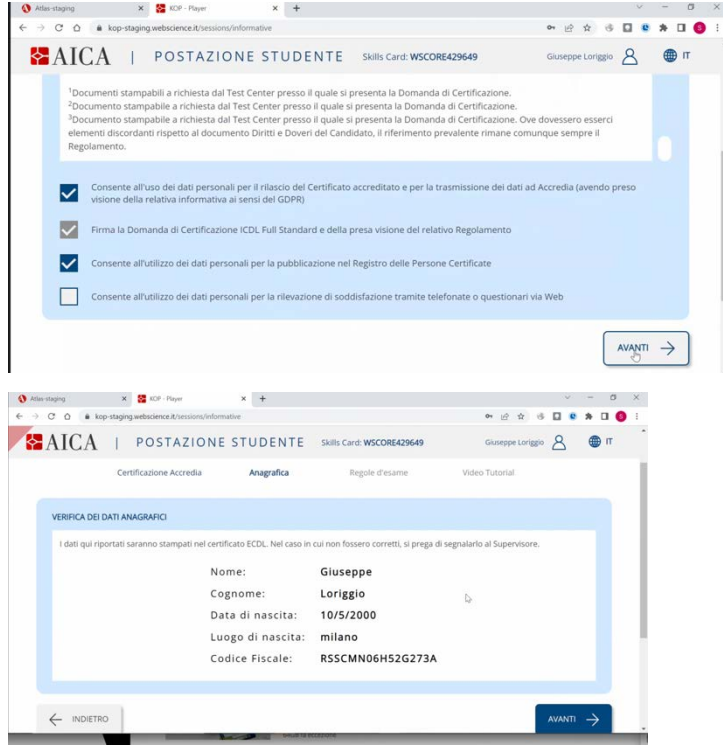

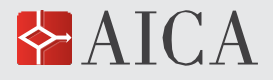

### **Svolgimento dell'esame**

Una volta completata questa fase, il candidato potrà selezionare i moduli per i quali è stato iscritto nella sessione.

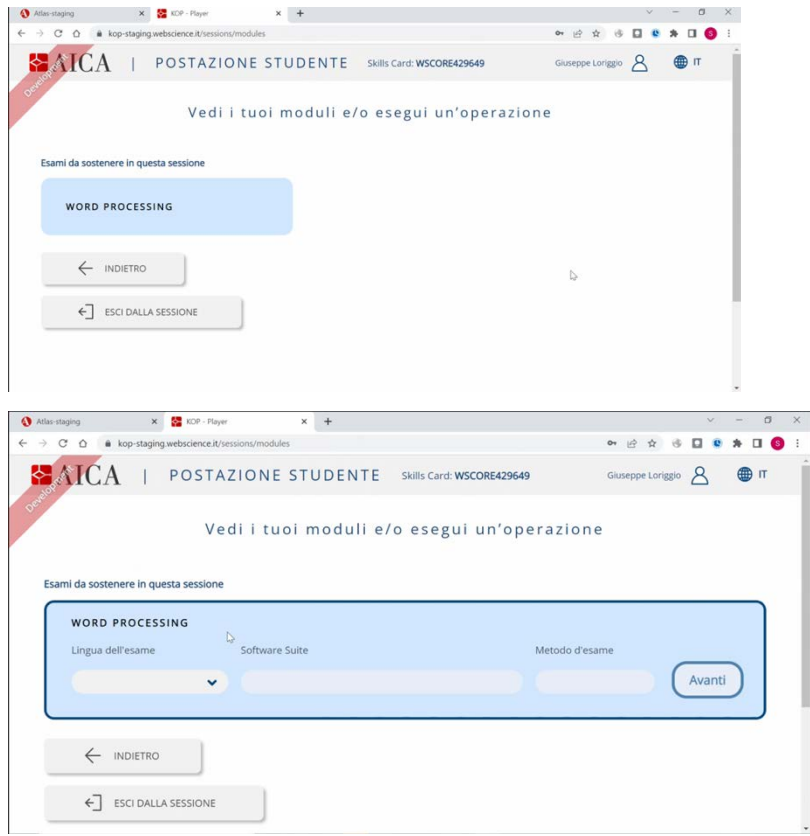

Dopo aver selezionato il modulo, il candidato deve scegliere la **Lingua dell'esame** (attualmente è disponibile solo l'Italiano), la **Software Suite** e il **Metodo d'esame** (da selezionare "Simulation", attualmente l'unico metodo disponibile): a questo punto, cliccando "**Avanti**", quindi confermando nella successiva videata cliccando "**Sì. Avanti**", il candidato potrà iniziare l'esame.

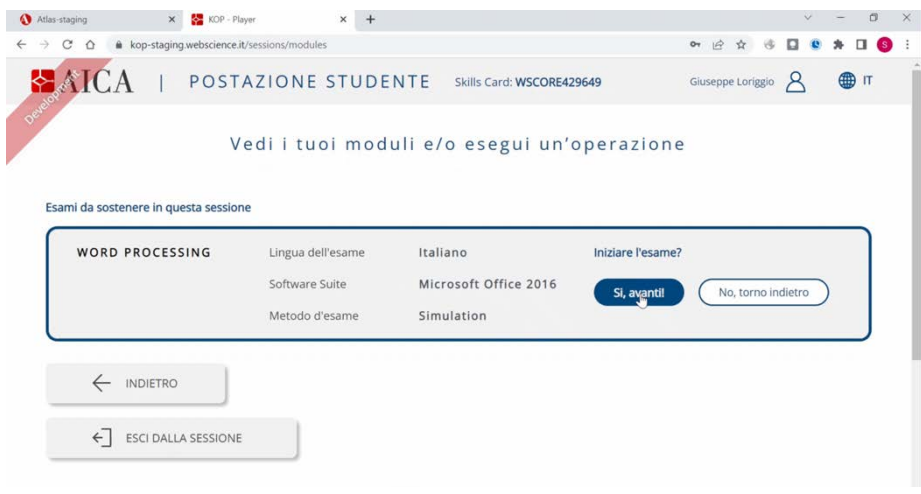

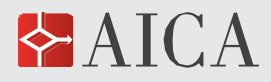

# **MANUALE DI ATLAS ONLINE** | 7 di 10 **PER CANDIDATO**

Il Candidato può rispondere alla domanda, visualizzata nella parte superiore dello schermo, o in alternativa, se ha dei dubbi, può passare alla domanda successiva (con il pulsante "**SUCC >**").

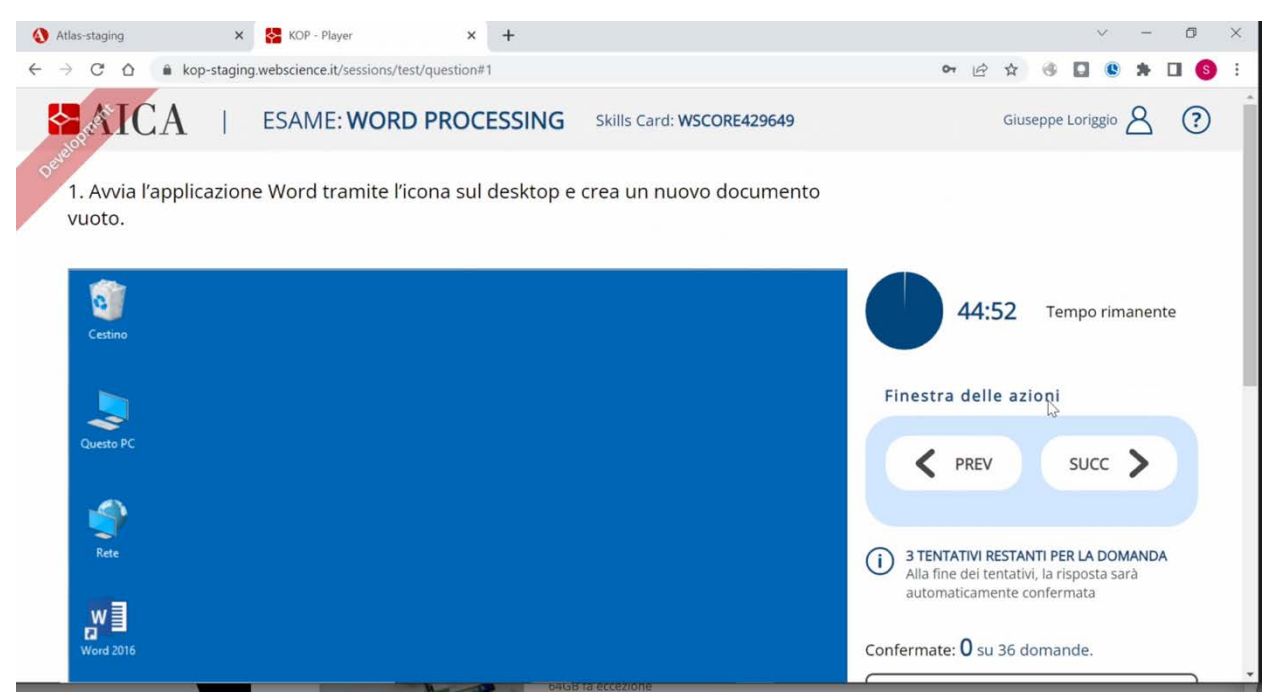

Se per qualche motivo il candidato cambia applicazione o iconizza il browser, comparirà un avviso, con sfondo rosso, nell'angolo sinistro in alto, che gli notifica che un'operazione del genere non è consentita durante l'esame e che, se ripetuta, comporterà la conclusione d'ufficio dell'esame stesso.

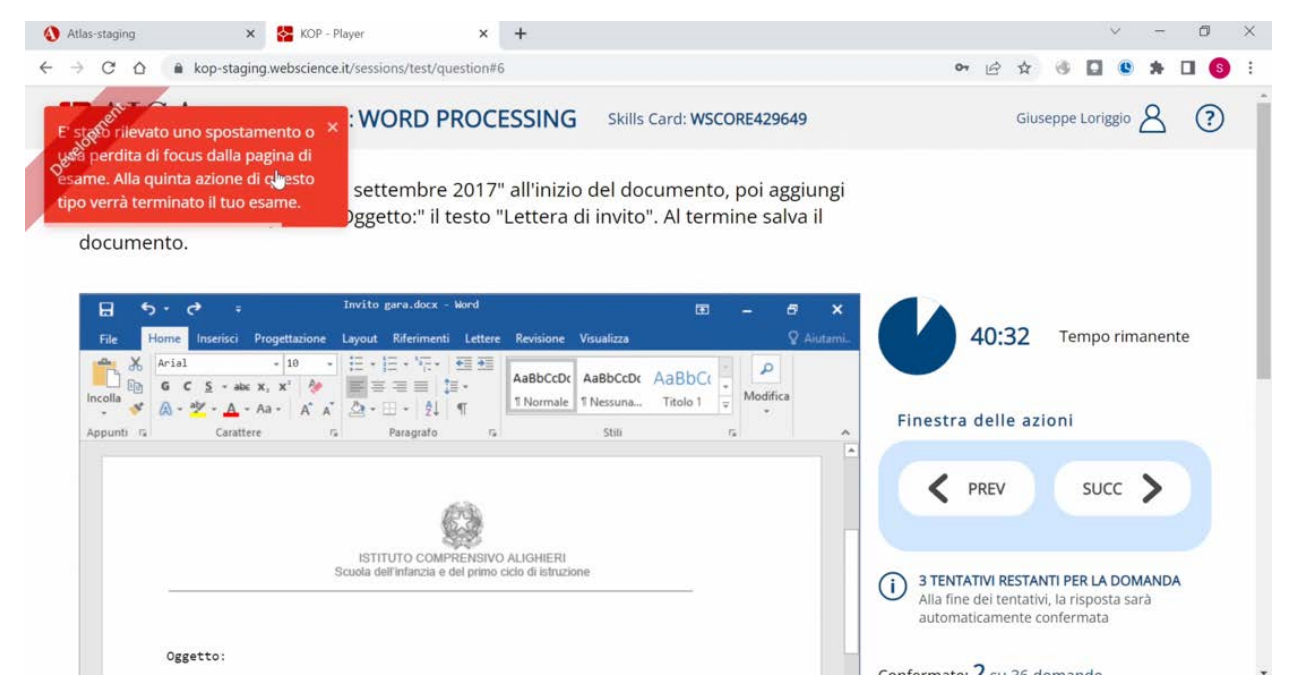

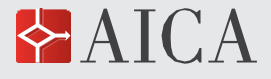

Con una risoluzione bassa dello schermo, la videata con la domanda appare in questa modalità più sintetica.

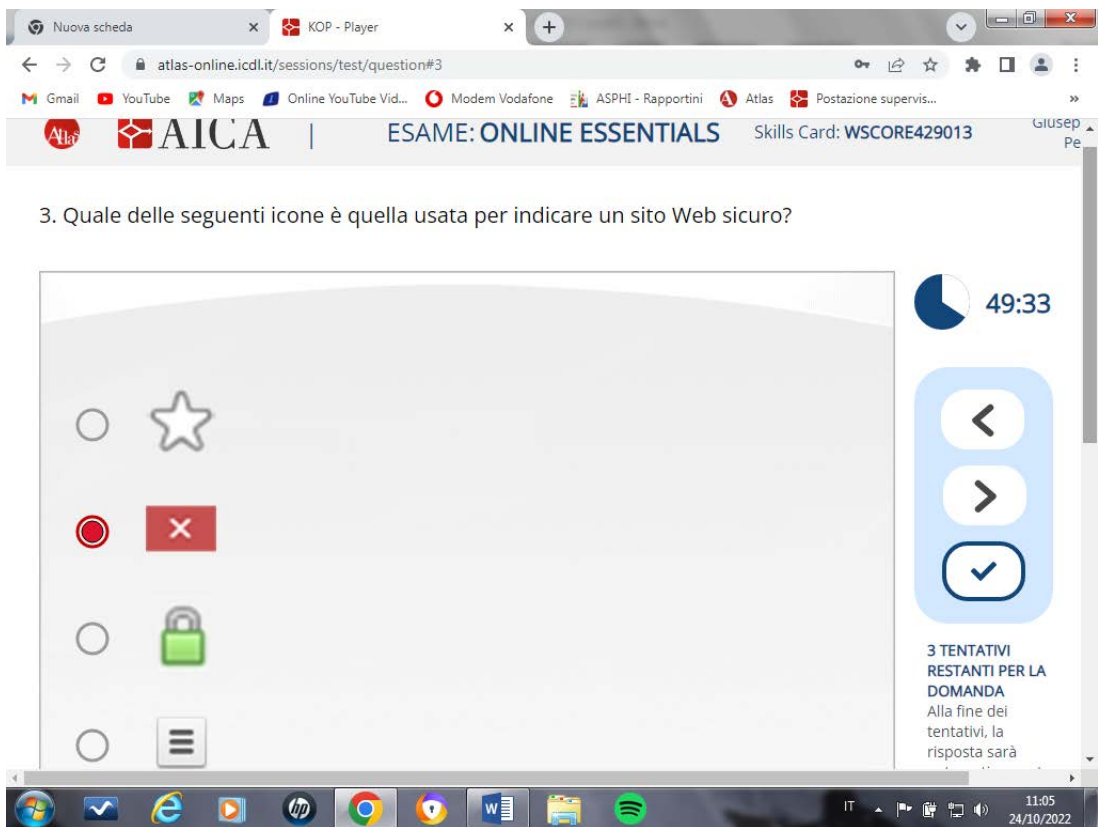

In tal caso, nei pulsanti nel riquadro a destra, bisogna cliccare **>** per passare alla domanda successiva, < per passare alla domanda precedente, v per la conferma della domanda.

Per un ottimale svolgimento degli esami è fortemente consigliato impostare lo Zoom del browser al 100%, per non avere problemi con le simulazioni.

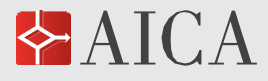

### **Fine dell'esame**

Cliccando su "**Termina esame**", il candidato dichiara di aver completato l'esame e non potrà più continuare l'esame, né tornarci in un momento successivo.

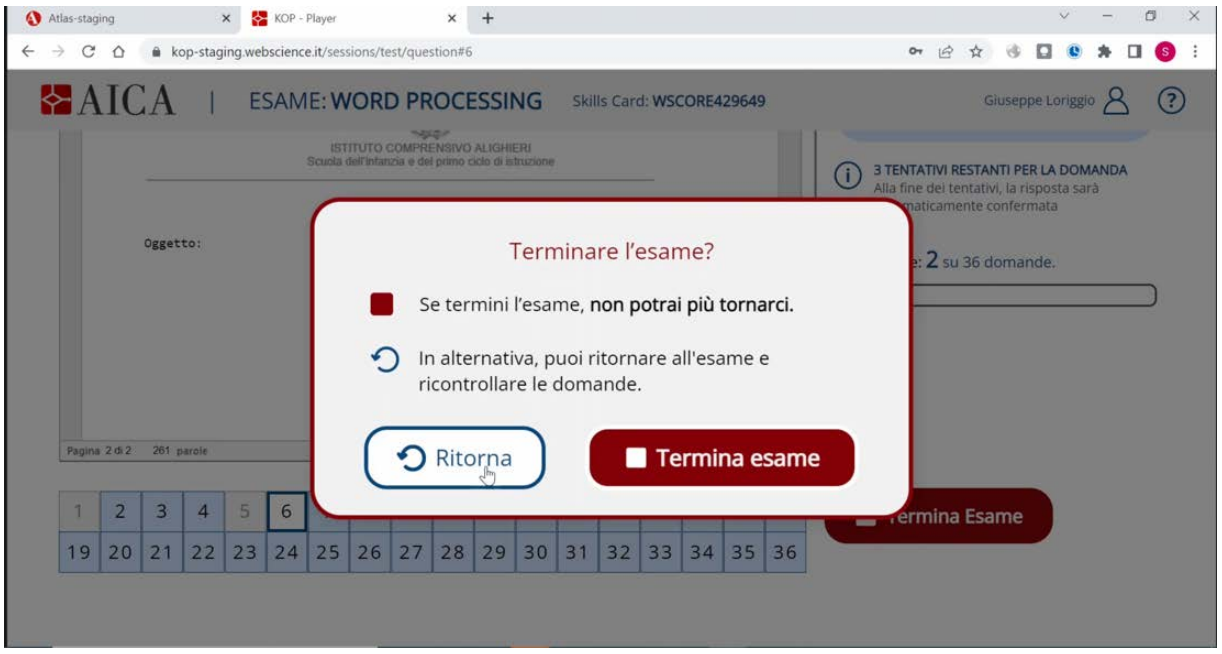

Una volta completato l'esame, il candidato dovrà attendere qualche secondo per vedere il risultato dell'esame.

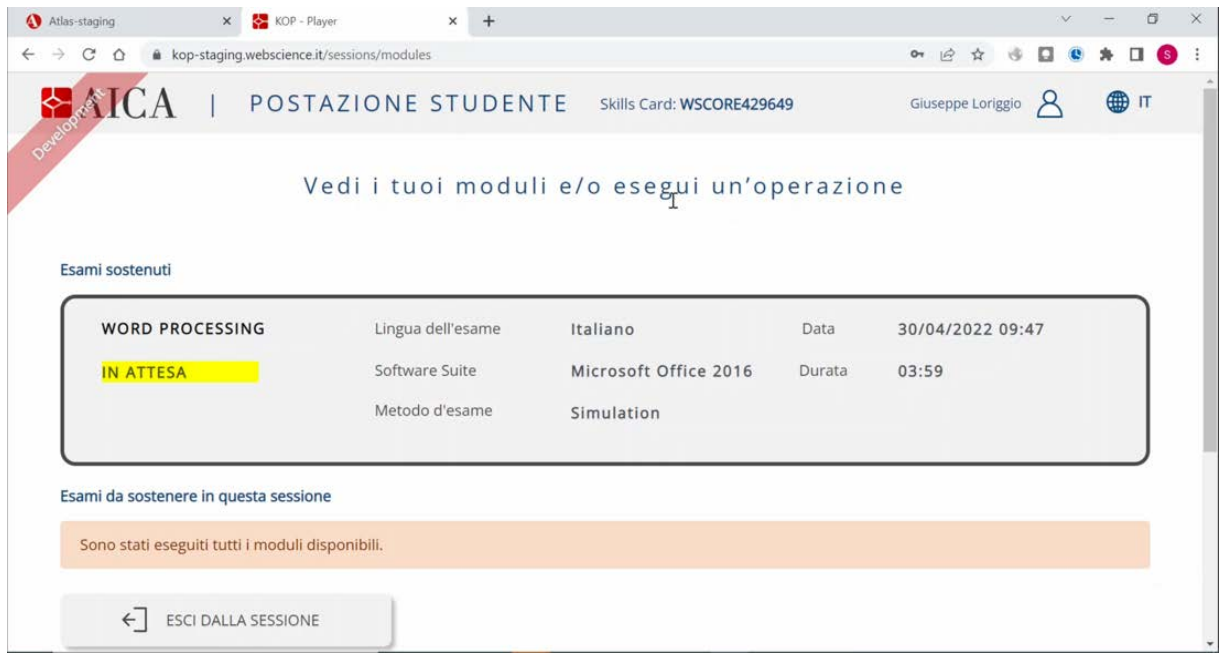

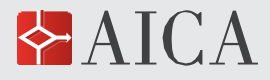

L'esito dell'esame sarà notificato con la scritta notificato con la scritta "**SUPERATO**" o "**NON SUPERATO**".

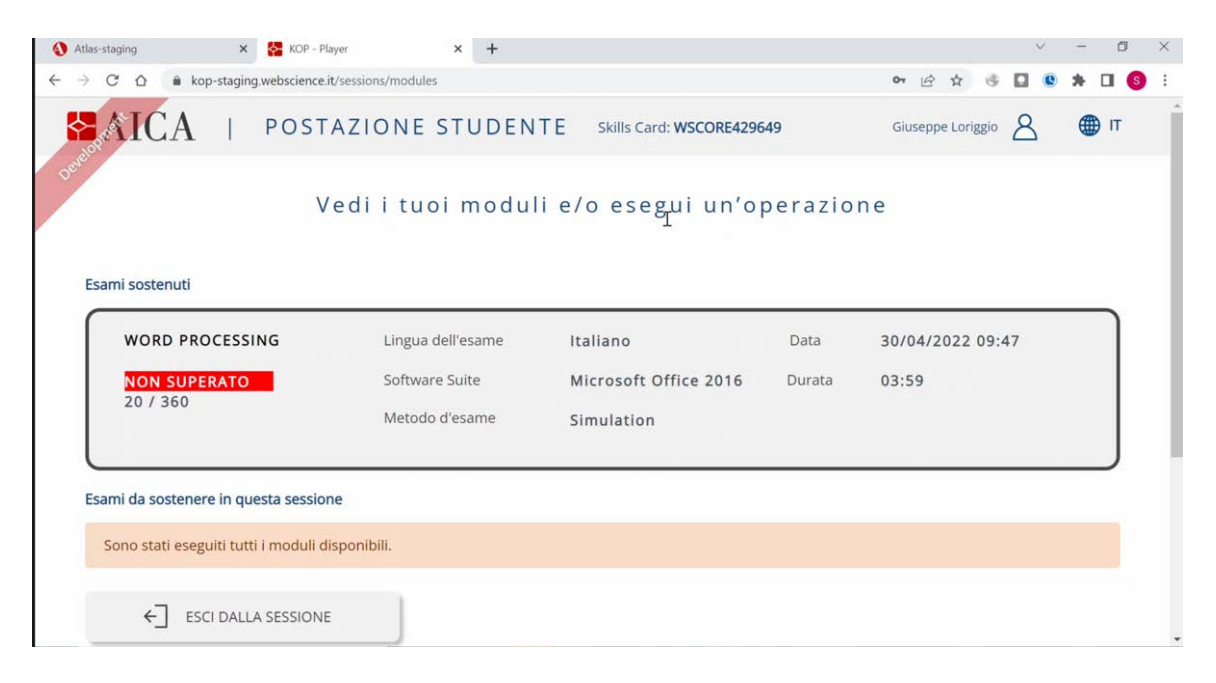

# **Fine della sessione di esami**

Conclusi tutti gli esami, il candidato potrà uscire dalla sessione

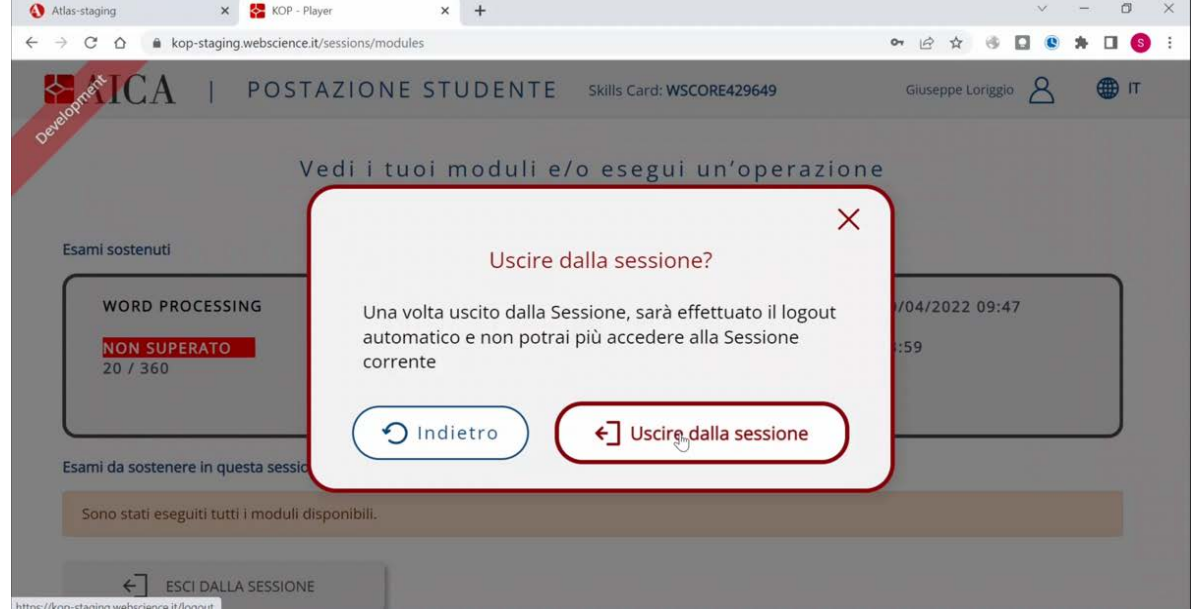

# **Video-tutorial**

Il video-tutorial, messo da ATLAS Online a disposizione del candidato prima di iniziare l'esame (vedere par. "Inizio dell'esame" a pag. 5, punto 4), contiene informazioni dettagliate sullo svolgimento dell'esame, che consentono un ulteriore approfondimento di quanto detto in questo Manuale.